### **IX. CÁCH NỘP TỜ KHAI VÀ NỘP TIỀN LỆ PHÍ MÔN BÀI/THUẾ MÔN BÀI NHƯ THẾ NÀO?**

1.Cách nộp tờ khai lệ phí môn bài/thuế môn bài

Bước 1: Truy cập vào hệ thống Thuế điện tử: [https://thuedientu.gdt.gov.vn](https://thuedientu.gdt.gov.vn/)

Chọn mục Doanh nghiệp để đăng nhập.

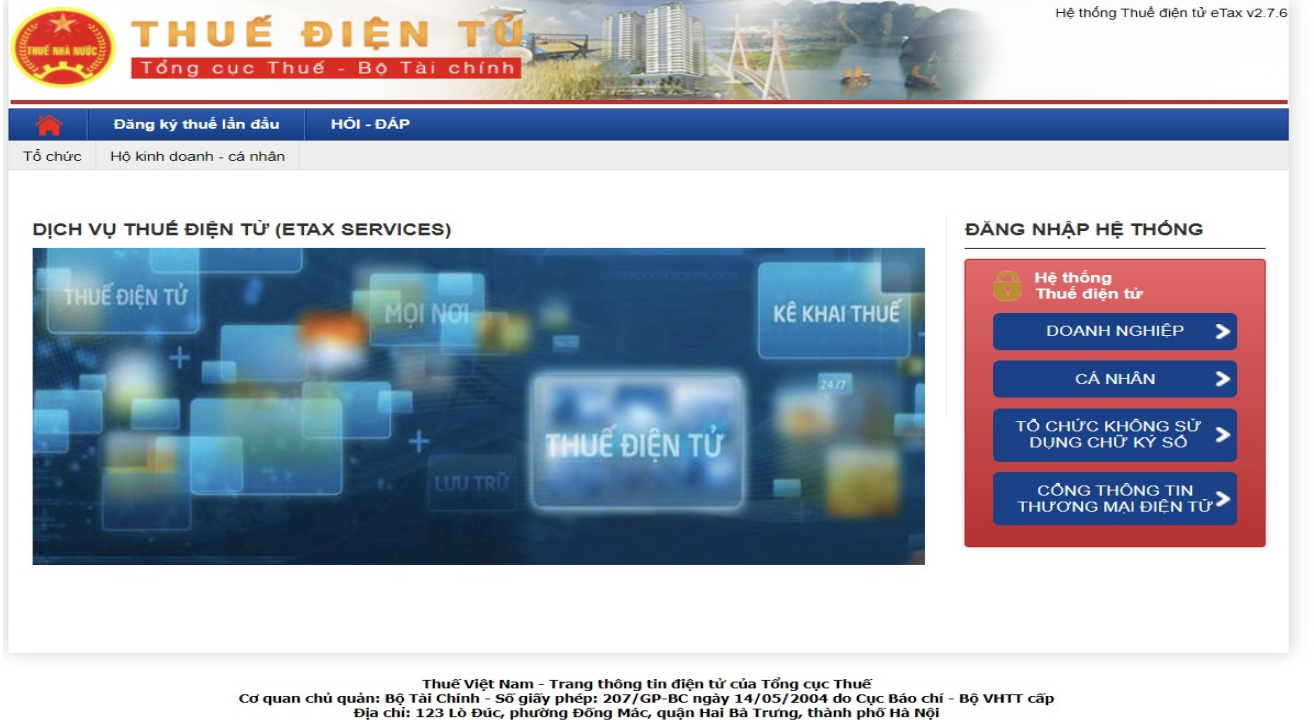

bia chi: 123 Lo buc, phuong bong mac, quan trump, than pho Ha Nou<br>Diện thoại: (024),37689679 - số máy lẻ 2180.<br>Ghi rõ nguồn http://thuedientu.gdt.gov.vn khi phát hành thông tin từ website này

Bước 2: Đăng nhập hệ thống bằng Mã số thuế của doanh nghiệp.

Trường hợp chưa có tài khoản thì đăng ký tài khoản tại trang [https://thuedientu.gdt.gov.vn](https://thuedientu.gdt.gov.vn/) phân hệ Doanh Nghiệp.

#### ĐĂNG NHẬP HỆ THỐNG

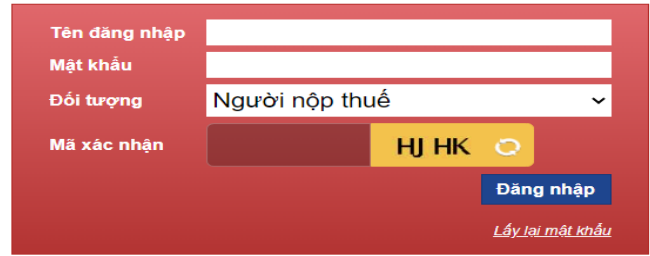

Hướng dẫn đăng nhập:<br>- Người nộp thuế đăng nhập hệ thống bằng tài khoản giao dịch điện<br>từ với cơ quan thuế (tài khoản đăng nhập hệ thống Thuế điện từ). tư voi cơ quan nune (tai khoản dàng nhập hệ thống Thuế diện tử).<br>- Trường hợp chưa có tài khoản giao dịch thuế điện tử,<br>người nộp thuế đăng ký tại trang https://thuedientu.gdt.gov.vn phân<br>hệ DOANH NGHIỆP.

## Bước 3: Trên thanh chức năng chọn Khai thuế => Chọn Nộp tờ khai XML Bấm Chọn tệp tờ khai => chọn tờ khai thuế Môn bài => Ký điện tử và Nộp tờ khai

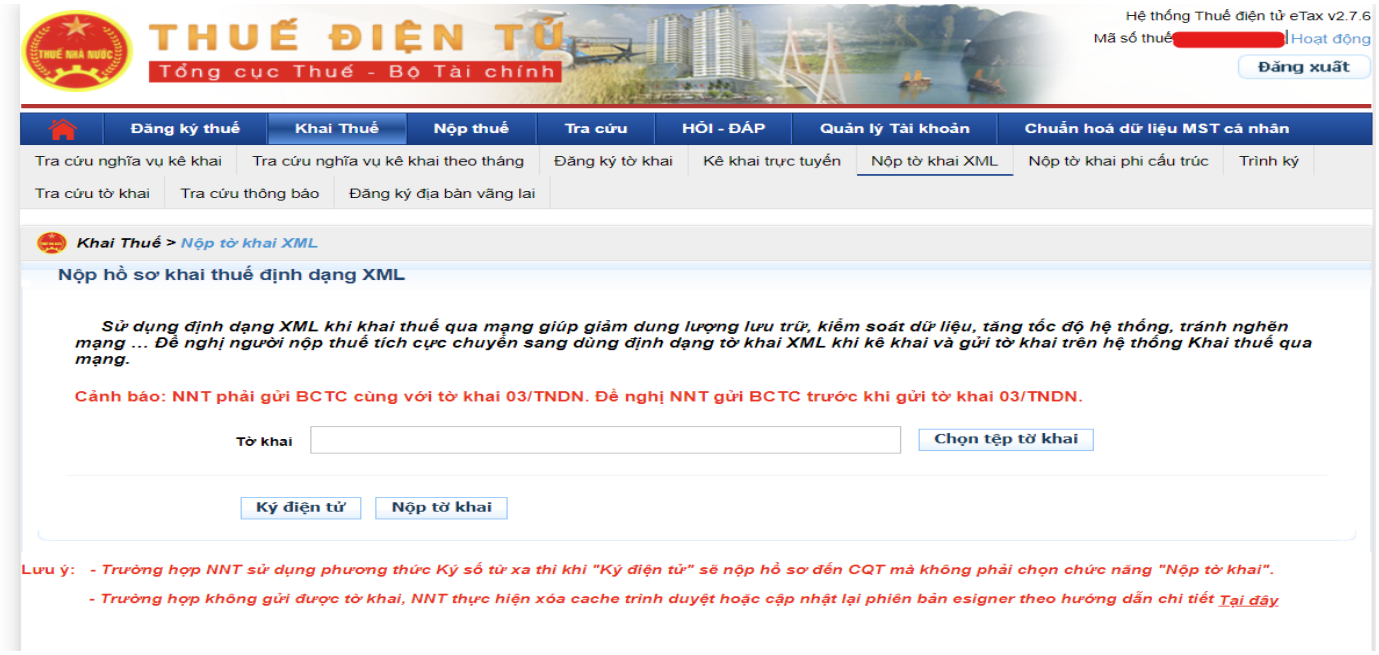

#### 2. Cách nộp tiền lệ phí môn bài/thuế môn bài

Bước 1: Truy cập vào hệ thống Thuế điện tử: [https://thuedientu.gdt.gov.vn](https://thuedientu.gdt.gov.vn/) Chọn mục Doanh nghiệp để đăng nhập

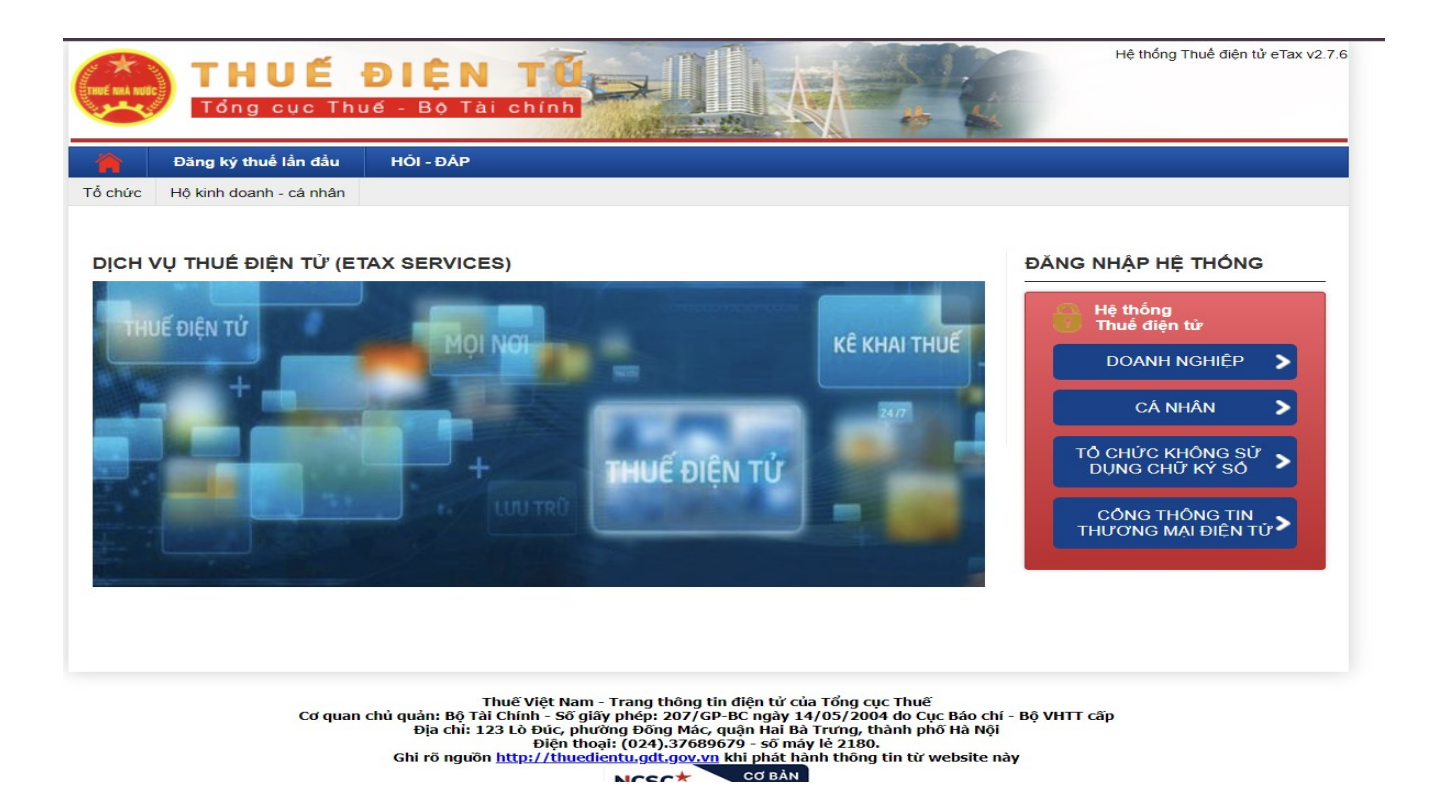

Bước 2: Đăng nhập hệ thống bằng Mã số thuế của doanh nghiệp

Trường hợp chưa có tài khoản thì đăng ký tài khoản tại trang https://thuedientu.gdt.gov.vn phân hệ Doanh Nghiệp

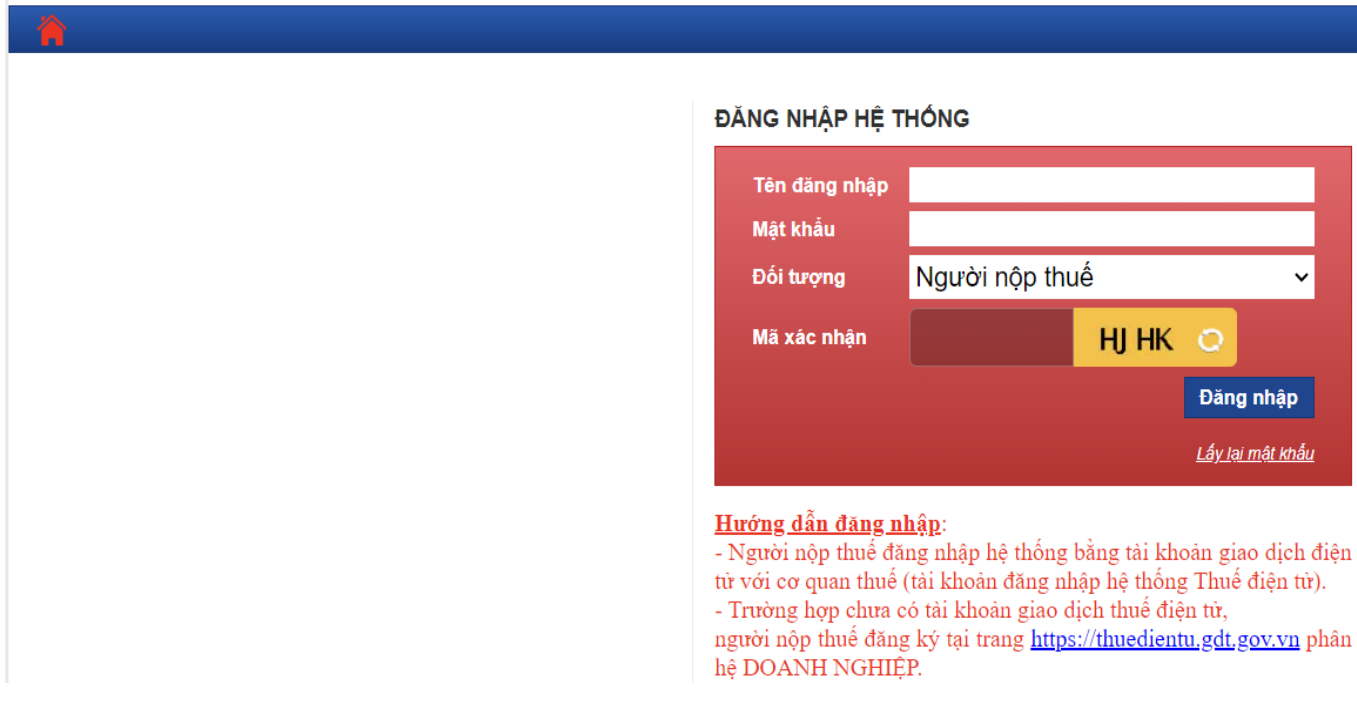

Bước 3: Trên thanh chức năng chọn Nộp thuế => Lập Giấy nộp tiền => Chọn Ngân hàng nộp => Tiếp tục

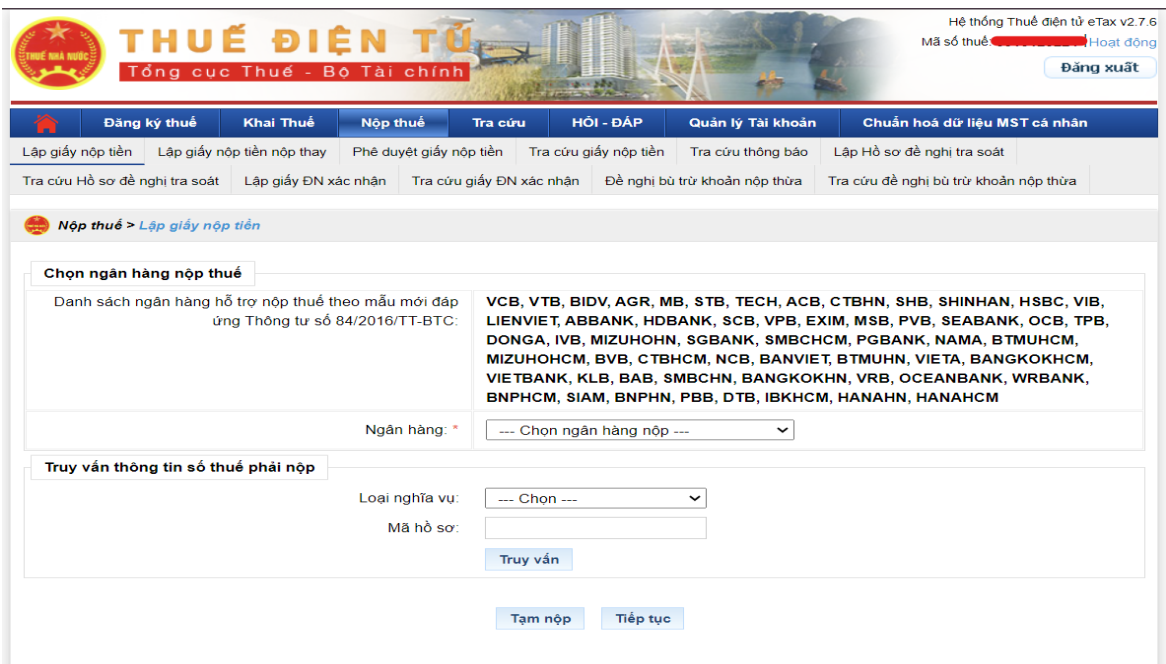

Bước 4: - Ở trường Loại tiền chọn VND

- Trường Thông tin ngân hàng lựa chọn tài khoản ngân hàng
- Trường Thông tin Kho Bạc chọn Ngân hàng nhận

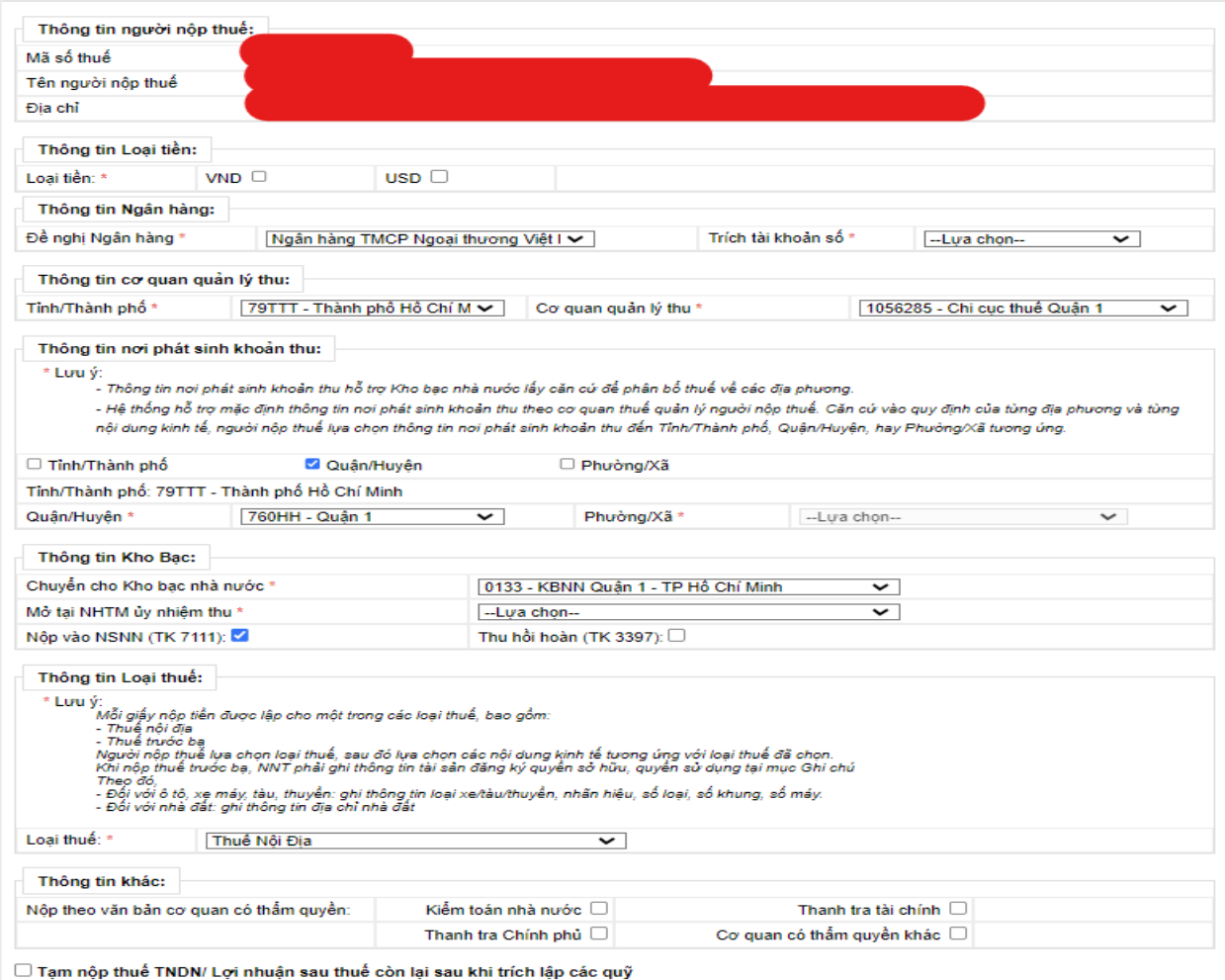

□ Tạm nộp thuế TNDI<br>✔ Các loại thuế khác

# Bước 5: Dưới bảng chi tiết: lựa chọn tờ khai

# Tích vào dấu 3 chấm chọn kỳ nộp thuế theo năm => Tiếp tục

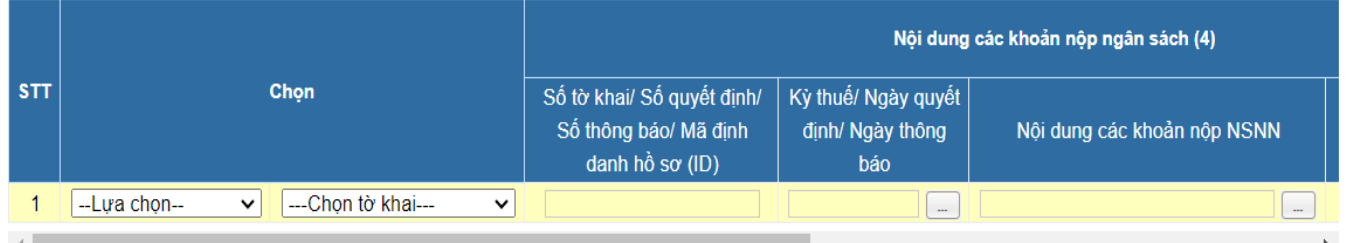

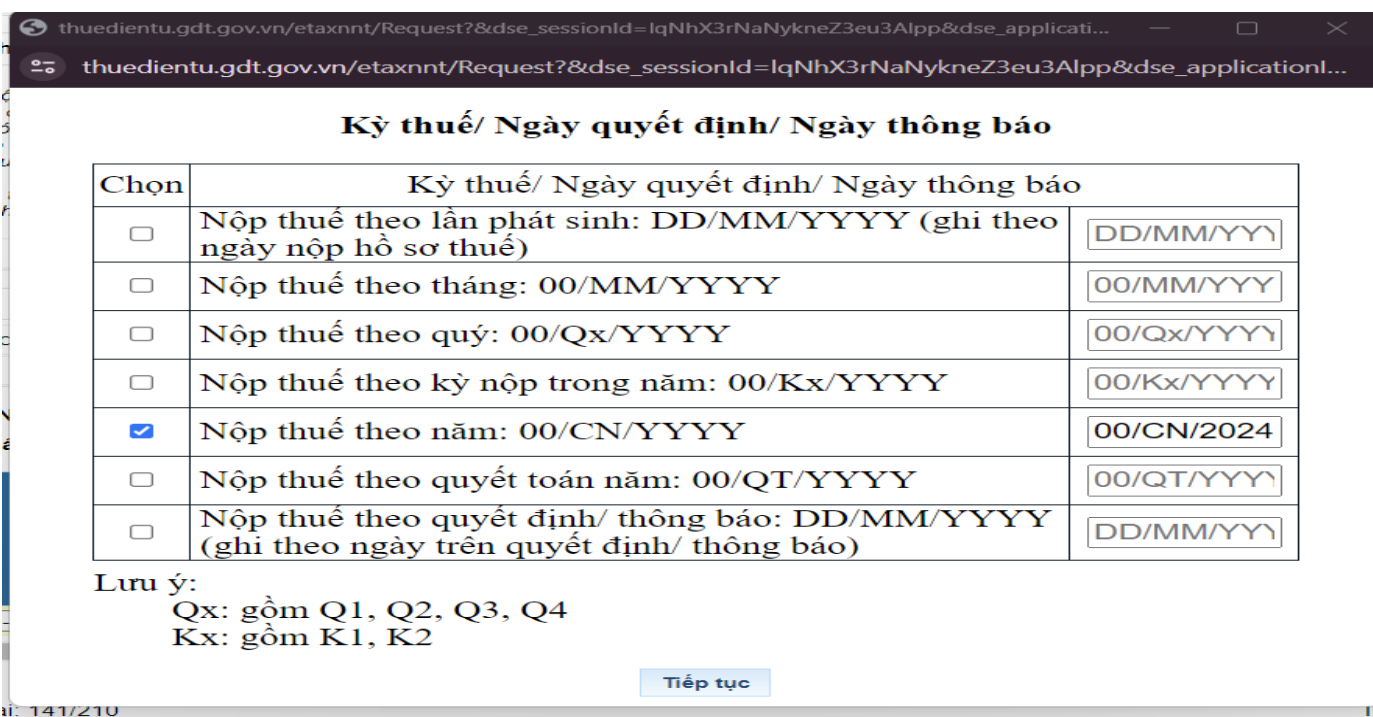

Bước 6: Bấm vào dấu 3 chấm chọn khoản mục nộp

- Chọn mục 2850 - Lệ phí quản lý nhà nước liên quan đến sản xuất, kinh doanh => bấm Tra cứu

- Chọn Bật lệ phí môn bài:

+ Bậc 1: Tổ chức có vốn điều lệ hoặc vốn đầu tư trên 10 tỷ đồng: 3.000.000 đồng/năm

+ Bậc 2: Tổ chức có vốn điều lệ hoặc vốn đầu tư từ 10 tỷ đồng trở xuống: 2.000.000 đồng/năm

+ Bậc 3: Chi nhánh, văn phòng đại diện, địa điểm kinh doanh, đơn vị sự nghiệp, tổ chức kinh tế khác: 1.000.000 đồng/năm

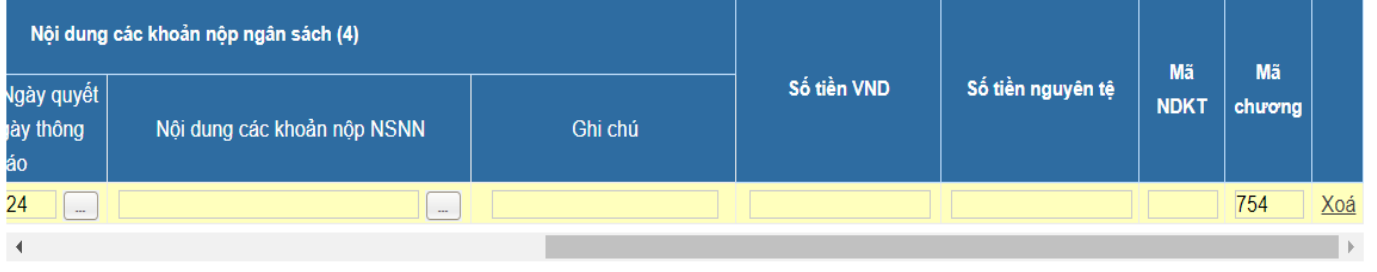

Thêm dòng

Tổng tiền: 0

Tổng số kí tự hiện tại: 151/210

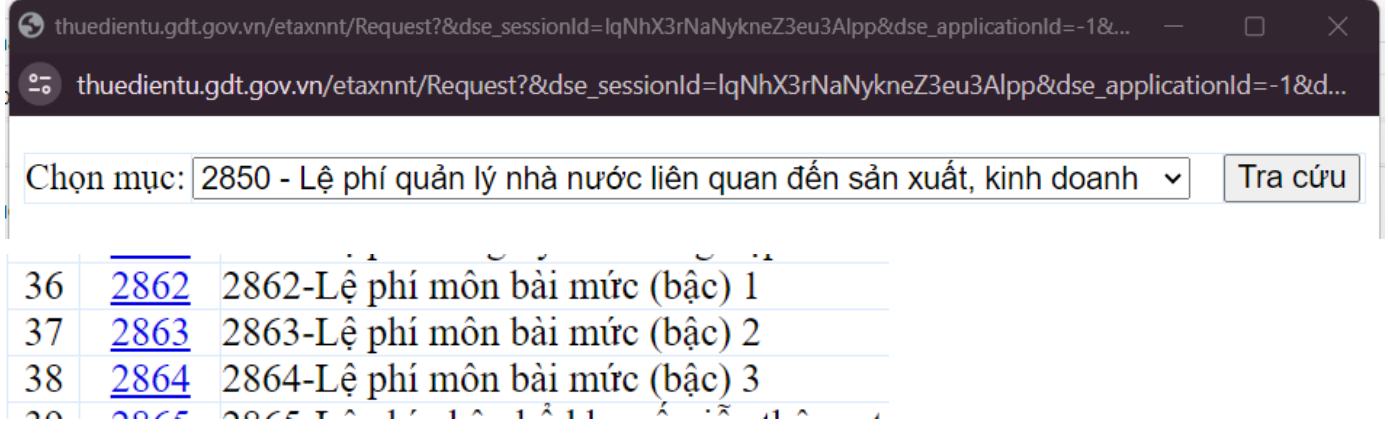

Bước 7 Trên cột Ghi chú: Diễn giải nội dung cần nộp

- Nhập số tiền cần nộp => Chọn Hoàn thành

- Sau khi kiểm tra lại các thông tin đã đúng => chọn Ký và nộp

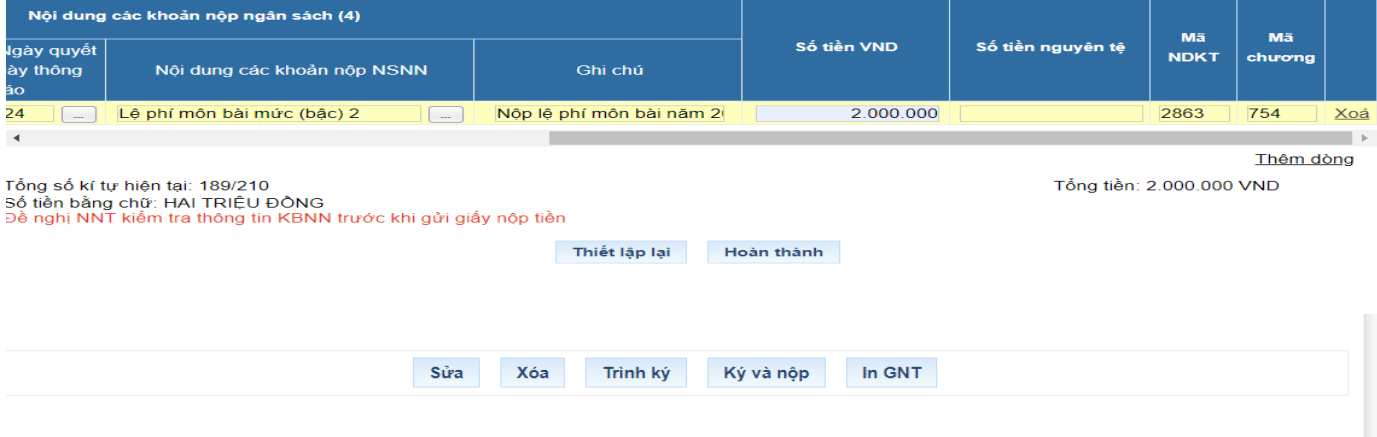